Manual de instrucciones y de montaje

Control 19 2088 00

# **GIRA**

## Contenido

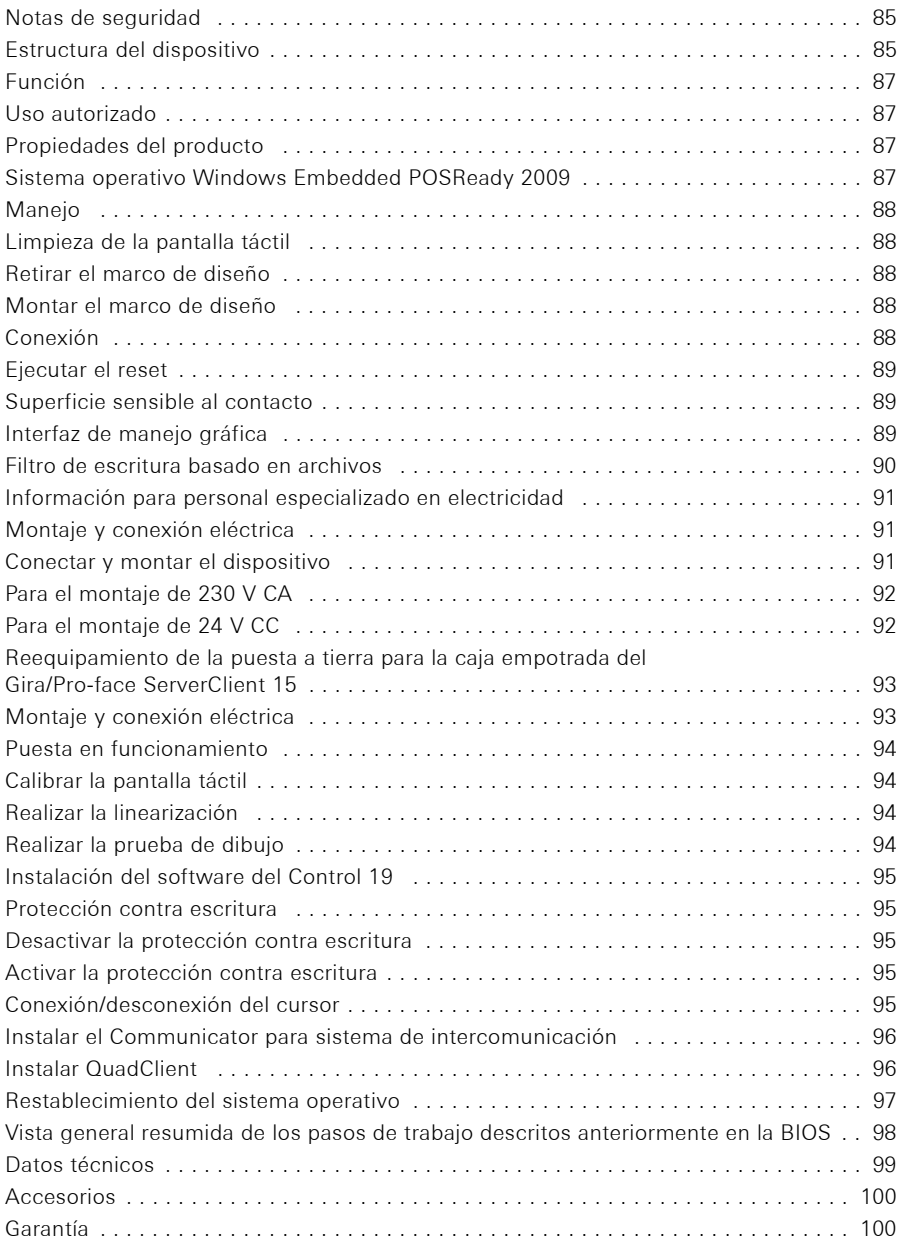

ш

 $\bigoplus$ 

El montaje y la instalación de dispositivos eléctricos deberán encargarse únicamente a personal especializado en electricidad.

Si no observa el manual, puede provocar daños materiales en el dispositivo, fuego u otros peligros.

Peligro por descarga eléctrica. Desconecte el dispositivo antes de comenzar con el trabajo. Tenga en cuenta todos los cortacircuitos automáticos que suministran tensiones peligrosas al dispositivo.

No maneje el dispositivo con objetos afilados o punzantes. La superficie sensible al contacto podría resultar dañada.

No utilice objetos afilados, ácidos o disolventes orgánicos para la limpieza. El dispositivo podría resultar dañando.

Este manual forma parte de este producto y debe permanecer en posesión del cliente final.

Estructura del dispositivo

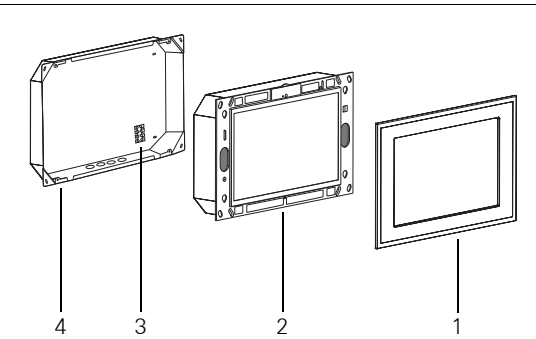

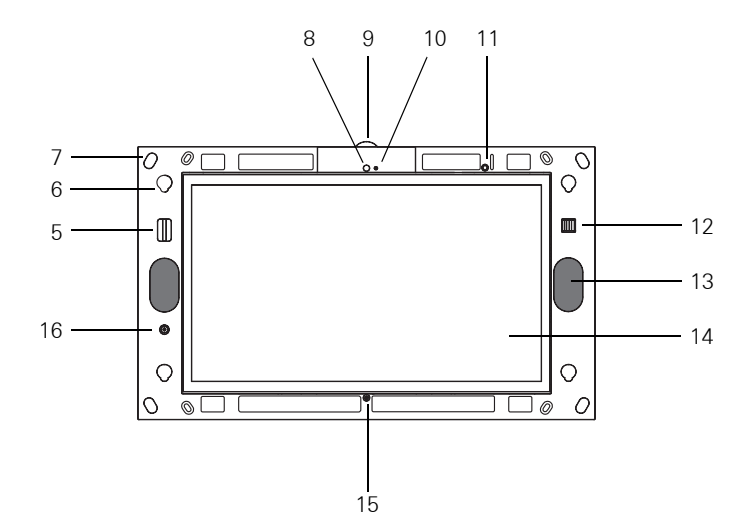

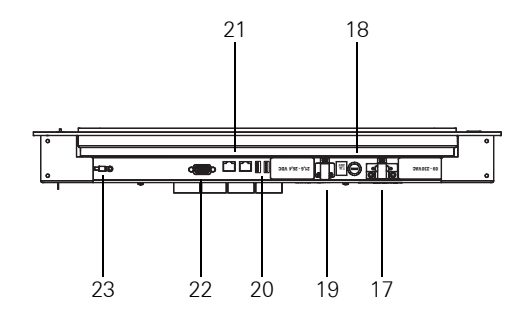

- 1 Marco de diseño 13 Altavoz
- 
- 3 Borne de conexión 15 Micrófono
- 
- 5 Soporte para tarjetas SD 17 Conexión de 230 V CA
- 6 Soporte para el marco de diseño 18 Fusible
- 
- 

E

- 9 Cubierta de la cámara 21 Conexión de red
- 10 Indicación de funcionamiento de la cámara
- 11 LED de estado
- 12 2 x conexión USB en la parte delantera
- 
- 2 Control 19 Client 14 Superficie de la pantalla táctil
	-
- 4 Caja empotrada 16 Pulsador de conexión/desconexión
	-
	-
- 7 Orificios de sujeción 19 Conexión de 24 V CC
- 8 Cámara 20 2 x conexión USB en la parte trasera
	-
	- 22 Conexión VGA D-Sub
	- 23 Conexión de puesta a tierra

### Uso autorizado

− Visualización de información del edificio en combinación con el software de Gira (Communicator para sistema de intercomunicación, QuadClient, HS-Client y HS-PlugIn-Client).

La función correcta solo está garantizada con estos productos de software. Gira no aceptará el servicio o las garantías para productos de software de otros fabricantes.

− Montaje empotrado en el interior

### Propiedades del producto

- − Pantalla a color gráfica TFT programable iluminada, 1366 × 768 píxeles, 16,7 millones de colores
- − Sistema operativo Windows Embedded POSReady 2009
- − Pantalla táctil, manejo por contacto digital directamente sobre la pantalla
- − Toma de corriente de 24 V CC o 230 V CA
- − Posición de montaje horizontal en la pared
- − Cámara integrada, antideslumbrante
- − Altavoz y micrófono integrados

### Sistema operativo Windows Embedded POSReady 2009

El sistema operativo se basa en Microsoft® Windows® XP Professional con una versión optimizada para la memoria. Todos los componentes necesarios para el funcionamiento del dispositivo se encuentran preinstalados. Otros controladores o programas, p. ej. el paquete de software QuadClient de Gira, el Communicator para sistema de intercomunicación, se pueden instalar posteriormente en cualquier momento en caso necesario.

### Manejo

### Limpieza de la pantalla táctil

La pantalla táctil requiere una limpieza regular para garantizar una sensibilidad al contacto óptima. Mantenga la pantalla limpia de cuerpos extraños y polvo. Utilice un paño suave y sin pelusas para la limpieza de la pantalla. En caso necesario, humedezca el paño de limpieza ligeramente.

- **i** Nota − No utilice productos de limpieza agresivos, ácidos o disolventes orgánicos.
	- − Evite que penetre humedad en el dispositivo. No pulverice el producto de limpieza directamente sobre la superficie de la pantalla.
	- − No utilice objetos afilados para la limpieza.

### Retirar el marco de diseño

Los elementos de manejo individuales estarán accesibles después de retirar el marco de diseño.

- Sujete el marco de diseño (1) lateralmente con las dos manos.
- Desplace el marco de diseño con cuidado hacia arriba.
- Cuando el marco de diseño se encuentre suelto dentro del soporte (6), retírelo con cuidado de la pared.

### Montar el marco de diseño

- Introduzca el marco de diseño en el soporte (6).
- Desplace el marco de diseño con cuidado hacia abajo.

### Conexión

El marco de diseño (1) se ha retirado y el pulsador de conexión/desconexión (16) está accesible.

- Conexión: Presione el pulsador (16). El sistema operativo se inicia.
- Desconexión: Presione brevemente el pulsador (16).

o

 Presione el botón "Inicio", en el menú de inicio seleccione el comando "Apagar". En el siguiente campo de lista seleccione de nuevo "Apagar" y presione el botón "Aceptar". El sistema operativo se apaga y se desconecta.

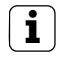

**i** Nota<br>En el estado de suministro el dispositivo inicia sesión automáticamente con el nombre de usuario **Control** y la contraseña **Gira**. En el sistema pueden añadirse otros usuarios y modificarse los ajustes en cualquier momento.

### Ejecutar el reset

Cuando el Control 19 ya no se pueda manejar, p. ej. tras una caída del programa, el dispositivo se podrá restablecer y desconectar. En este caso se perderán todos los datos no guardados.

El marco de diseño (1) se ha retirado y el pulsador de conexión/desconexión (16) está accesible.

Presione el pulsador (16) durante aprox. 5 segundos.

Al cabo de aprox. 5 segundos el dispositivo se desconecta.

### Superficie sensible al contacto

La pantalla posee una superficie sensible al contacto, llamada pantalla táctil. El manejo del Control 19 se realiza mediante el contacto con la superficie de la pantalla con el dedo o con un lápiz para pantalla táctil especial (no se incluye en la entrega).

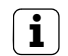

**i** Nota<br>No maneje la pantalla con objetos afilados o punzantes.

### Interfaz de manejo gráfica

El manejo se realiza con un puntero de ratón que sigue a los manejos de la pantalla táctil. Los manejos breves de la pantalla se interpretarán como activaciones de botones del ratón. El clic derecho con el ratón se ejecuta con la activación prolongada (aprox. 3 segundos) de la superficie táctil. Las introducciones de texto se pueden realizar con ayuda del teclado de pantalla de Windows.

En el estado de suministro se encuentran preinstalados programas en el escritorio. Éstos sirven para conectar/desconectar el puntero del ratón y para calibrar la pantalla táctil.

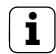

**i** Nota<br>
En la interfaz USB se pueden conectar en cualquier momento dispositivos de manejo como un teclado o un ratón.

### Filtro de escritura basado en archivos

El dispositivo incluye una unidad de estado sólido (SSD) como memoria masiva. Para prevenir modificaciones no autorizadas de la configuración, la unidad está protegida con un filtro de escritura basado en archivos (FBWF). Los procesos de escritura en el área protegida se desvían a una unidad virtual en la memoria RAM. Las modificaciones en estos datos se muestran en el directorio, pero solo están disponibles hasta el siguiente reinicio del dispositivo. En caso de desconexión o de pérdida de corriente se restablecerán los datos anteriores.

Las modificaciones en el directorio "Mis documentos" están excluidas de la protección contra escritura y se aplican siempre.

El filtro de escritura se debe desconectar,

- − cuando se crean directorios que también deben estar disponibles después de un reinicio.
- − cuando se instalan programas.
- El sistema debe reiniciarse,
- − cuando el filtro de escritura se conecta o se desconecta.
- − cuando se modifica el tamaño de la unidad virtual.
- − cuando la compresión de memoria se conecta o se desconecta.

Los ajustes para el filtro de escritura basado en archivos se pueden modificar por el usuario.

### Montaje y conexión eléctrica

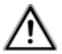

## ¡PELIGRO!

Descarga eléctrica en caso de contacto con piezas bajo tensión.

La descarga eléctrica puede producir la muerte.

Antes de realizar los trabajos en el dispositivo, desconecte todos los cortacircuitos automáticos correspondientes.

Cubra todas las piezas bajo tensión que se encuentren en el entorno.

### Conectar y montar el dispositivo

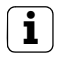

**i** Nota<br>Realice el montaje a la altura de los ojos para una lectura óptima.

Procure mantener una refrigeración suficiente. No cubra los orificios de ventilación.

Monte la caja empotrada en la pared orientada horizontalmente.

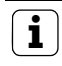

**i** Nota<br>Tenga en cuenta las instrucciones de montaje de la caja empotrada.

 Introduzca el cable de conexión y el cable de red a través de las boquillas de paso previstas.

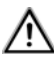

## ¡PELIGRO!

Descarga eléctrica en caso de contacto con piezas bajo tensión. La tensión de red y la baja tensión se encuentran conjuntamente en la caja. En caso de un error, es posible que también existan otros componentes conectados con tensión de red. La descarga eléctrica puede producir la muerte.

Proteja los hilos de tensión de red siempre con el tubo suministrado.

Disponga los cables de manera que los hilos de baja tensión estén protegidos de forma segura contra la tensión de red.

### Para el montaje de 230 V CA

- Compruebe si se ha retirado el estribo de seguridad de la conexión de 230 V CA (17) y se encuentra fijado en la conexión de 24 V CC (19).
- En caso necesario, retire el estribo de seguridad de la conexión de 230 V CA y fíjelo en la conexión de 24 V CC.
- Retire el aislamiento del cable de tensión de red de acuerdo con la longitud del tubo suministrado.
- Aplique el tubo suministrado sobre los hilos de tensión de red sin aislamiento.
- Conecte el cable de conexión de red de 230 V CA al borne de conexión (3) en la caja empotrada.
- Conecte el cable de conexión del dispositivo al borne de conexión (3) y a la conexión de 230 V CA (17) del Control 19.
- Conecte el cable de red al borne (21) del Control 19.
- Monte el Control 19 en la caja empotrada. Utilice los tornillos suministrados.
- Introduzca el marco de diseño en el soporte previsto y desplácelo con cuidado hacia abajo.

### Para el montaje de 24 V CC

- Compruebe si se ha retirado el estribo de seguridad de la conexión de 24 V CC (19) y se encuentra fijado en la conexión de 230 V CA (17).
- En caso necesario, retire el estribo de seguridad de la conexión de 24 V CC y fíjelo en la conexión de 230 V CA.
- Conecte el cable de conexión de 24 V CC al borne de conexión (3) en la caja empotrada.
- Conecte el cable de conexión del dispositivo al borne de conexión (3) y a la conexión de 24 V CC (19) del Control 19.
- Conecte el cable de red al borne (21) del Control 19.
- $\blacksquare$  Monte el Control 19 en la caja empotrada. Utilice los tornillos suministrados.
- Introduzca el marco de diseño en el soporte previsto y desplácelo con cuidado hacia abajo.

## Reequipamiento de la puesta a tierra para la caja empotrada del Gira/Pro-face ServerClient 15

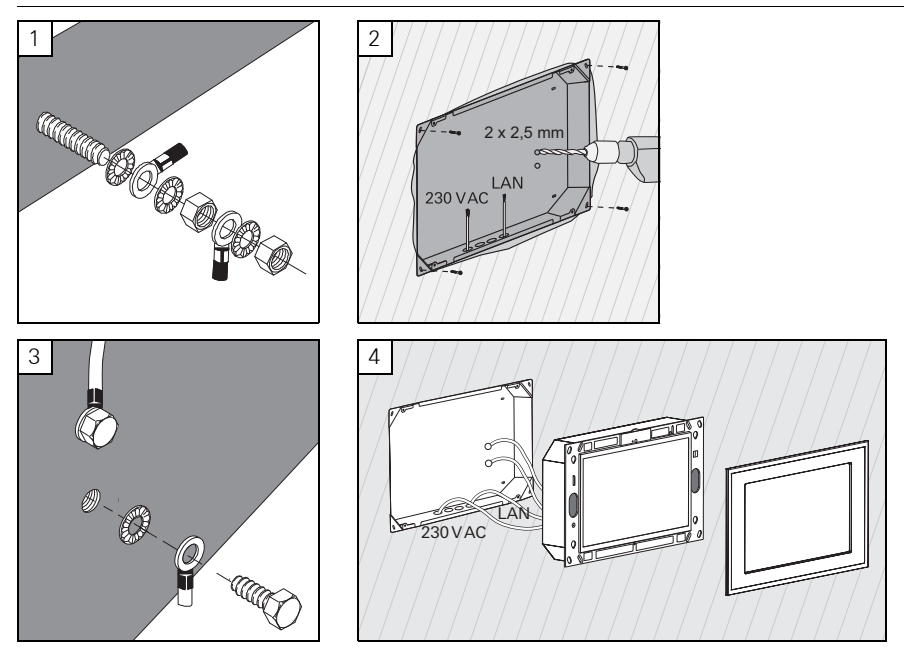

### Montaje y conexión eléctrica

## ¡PELIGRO!

Descarga eléctrica en caso de contacto con piezas bajo tensión.

La descarga eléctrica puede producir la muerte.

Antes de realizar los trabajos en el dispositivo, desconecte todos los cortacircuitos automáticos correspondientes.

Cubra todas las piezas bajo tensión que se encuentren en el entorno.

La caja empotrada para el ServerClient 15 no dispone de conexión de puesta a tierra y, por ello, no es apropiada para la conexión de un Control 19 con 230 V. Para el reequipamiento de esta caja empotrada se incluye un juego de puesta a tierra.

- Fije ambos cables de puesta a tierra en la conexión de puesta a tierra del Control 19 (figura 1).
- $\blacksquare$  Taladre dos orificios de  $\emptyset$  2,5 mm en la pared posterior de la caja empotrada (figura 2).
- Atornille ambos cables de puesta a tierra a la caja empotrada (figura 3).
- Conecte el cable de conexión de red de 230 V CA a la conexión de 230 V CA (17) del Control 19.
- Conecte el cable de red al borne (21) del Control 19.
- Monte el Control 19 en la caja empotrada (figura 4). Utilice los tornillos suministrados.
- Introduzca el marco de diseño en el soporte previsto y desplácelo con cuidado hacia abajo.

ш

### Calibrar la pantalla táctil

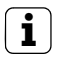

**i** Nota<br>Para que el cursor siga de forma exacta los movimientos del dedo, se deberá calibrar la pantalla táctil. El calibrado es necesario en los siguientes casos:

− El dispositivo se ha montado como nuevo.

− Se han realizado modificaciones en el dispositivo.

Antes de realizar el calibrado se deberán finalizar todos los trabajos de montaje. Después del montaje del marco de diseño, el calibrado de la pantalla táctil se puede realizar después de un tiempo de espera de 5 minutos.

El calibrado se realiza a través de una linearización. Para la realización de la linearización se encuentra instalada la aplicación "eGalaxTouch" en el sistema. La aplicación se puede iniciar a través de un icono en la interfaz del escritorio.

- Sitúese en el centro delante del dispositivo.
- $\blacksquare$  Inicie la aplicación "eGalaxTouch".
- Seleccione la pestaña "(die) Einstellung".
- Compruebe si en el apartado "Linearisierung Art" está seleccionado el ajuste "25-Punkte".

### Realizar la linearización

- Haga clic en el botón "Linearisierung" en la pestaña "(die) Werkzeuge". La pantalla aparece como una superficie en blanco. En la esquina inferior izquierda se visualiza una cruz roja.
- Presione con el dedo índice exactamente en el centro de la cruz y manténgalo. Pasados aprox. tres segundos aparece el mensaje "OK!". Aparecen 24 cruces más.
- Repita el procedimiento.

### Realizar la prueba de dibujo

La calidad de la linearización se puede comprobar con un programa de dibujo.

- Haga clic en el botón "Zeichen-Test" en la pestaña "(die) Werkzeuge". En la pantalla se representa una cuadrícula.
- $\blacksquare$ Intente tocar los puntos de intersección de la cuadrícula con el dedo índice. En los puntos tocados se muestran cruces rojas pequeñas.
- Si la calidad no es suficiente, se podrá repetir la linearización.

### Protección contra escritura

Símbolo en la barra de menú

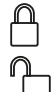

Conectado

### Desconectado

### Desactivar la protección contra escritura

- Haga clic con el botón derecho del ratón sobre el símbolo "Protección contra escritura" en la barra de menú o toque de forma prolongada con un dedo el símbolo de protección contra escritura.
- Seleccione Desactivar la protección contra escritura.
- **Pulse Aceptar.**

Reinicio automático en 10 segundos. Windows se apaga y se reinicia.

Espera hasta que aparezca el mensaje "La protección contra escritura se activa. A continuación el sistema se reiniciará.".

**En 15 segundos haga clic en Cancelar, ya que de lo contrario se volverá a activar la** protección contra escritura.

La protección contra escritura está desactivada.

### Activar la protección contra escritura

- Haga clic con el botón derecho del ratón sobre el símbolo "Protección contra escritura" en la barra de menú o toque de forma prolongada con un dedo el símbolo de protección contra escritura.
- Seleccione Activar la protección contra escritura.
- **Pulse Aceptar.**

Reinicio automático en 10 segundos. Windows se apaga y se reinicia.

La protección contra escritura está activada. Símbolo en la barra de menú.

### Conexión/desconexión del cursor

Con el programa "Cursor off" el puntero del ratón se vuelve invisible.

Con el programa "Cursor on" el puntero del ratón se vuelve de nuevo visible.

Para conmutar el puntero del ratón como invisible después de cada reinicio, el programa "Cursor off" se deberá copiar en Autostart (arranque automático) de Windows.

- Desactive la protección contra escritura.
- Copie la conexión "Cursor off" en la carpeta de Autostart.
- Active la protección contra escritura.

ш

### Instalar el Communicator para sistema de intercomunicación

Para la instalación del Communicator para sistema de intercomunicación, primero se deberá descargar el archivo de instalación del gateway para IP del sistema de intercomunicación (véase el manual de instrucciones del gateway para IP del sistema de intercomunicación).

- Desactive la protección contra escritura.
- Copie el archivo de instalación correspondiente en el Control 19 y ejecútelo allí localmente.
- Siga las instrucciones del software de instalación para la instalación posterior.

**i** Nota Ejecute el Asistente de audio solo con el marco de diseño montado.

- **Inicie el Asistente de audio y siga las instrucciones.**
- Posteriormente no será necesario realizar ajustes adicionales. Cancele la instalación/configuración.
- El primer inicio puede activar una advertencia de seguridad dependiendo del ajuste del cortafuegos.
- Confirme el mensaje de advertencia "Desbloquear", "Permitir acceso".
- Active la protección contra escritura.

## Instalar QuadClient

El archivo de instalación para el QuadClient se encuentra en el Experto de HomeServer.

- Desactive la protección contra escritura.
- Copie el archivo de instalación correspondiente en el Control 19 y ejecútelo allí localmente.
- Siga las instrucciones del software de instalación para la instalación posterior.
- **Inicie y ajuste el QuadClient Config Editor.** Diseño 4 = Control 19
- **Inicie QuadClient.**
- El primer inicio puede activar una advertencia de seguridad dependiendo del ajuste del cortafuegos.
- Confirme el mensaje de advertencia "Desbloquear", "Permitir acceso".
- Vuelva a cerrar QuadClient.
- Active la protección contra escritura.

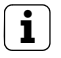

**i** Nota<br>Si el Gira Control 19 Client ya no carga correctamente el sistema operativo instalado, puede existir un daño en el sistema operativo.

En este caso puede ser necesario sustituir el sistema operativo instalado por una imagen.

Para el restablecimiento del sistema operativo son necesarios una memoria USB de recuperación del Gira Control 19 Client y un teclado USB. En la entrega (a partir del estado de índice I05) del Gira Control 19 Client se incluye una memoria USB de recuperación para esta finalidad.

El restablecimiento del sistema operativo tardará aprox. 15 min. El sistema operativo se vuelve a restablecer al estado de suministro.

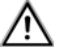

## Atención

Todos los datos personales guardados en el Gira Control 19 Client se perderán en caso de un restablecimiento del sistema operativo.

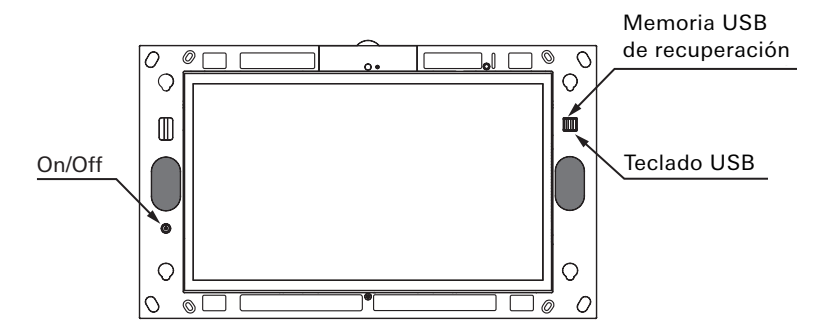

Conexiones USB Gira Control 19 Client

ய

### Restablecimiento del sistema operativo

- Desconecte el Gira Control 19 Client.
- Conecte un teclado USB en el puerto USB externo y la memoria de recuperación en el puerto USB interno.
- Inicie el Gira Control 19 Client con el pulsador de conexión/desconexión y durante el proceso arranque pulse en el teclado USB varias veces la tecla "Supr" para acceder a la BIOS.
- Seleccione con las teclas de flecha del teclado USB el punto Advanced BIOS Features y confirme con la tecla Enter.
- A continuación, seleccione con las teclas de flecha del teclado USB el punto **Hard Disk** Boot Priority y confirme con la tecla Enter.
- Con la tecla de flecha seleccione USB-HDD0 en 2. y con la tecla + cambie la posición de USB-HDD0 a 1.
- Pulse la tecla F10 y confirme con la tecla Enter.

## Vista general resumida de los pasos de trabajo descritos anteriormente en la BIOS

- → Seleccionar Advanced BIOS Features
	- $\rightarrow$  Seleccionar Hard Disk Boot Priority
		- $\rightarrow$  Seleccionar USB-HDD0 y ajustar a 1.
			- $\rightarrow$  Guardar con F10

El sistema arranca automáticamente desde la memoria USB de recuperación y pasados aprox. 15 min. el sistema operativo estará restablecido. En la pantalla del Gira Control 19 Client deberá leerse el siguiente mensaje.

## El proceso de restablecimiento ha finalizado correctamente. Retire ahora la memoria USB y reinicie el sistema.

Siga las instrucciones indicadas en la pantalla, retire la memoria USB de recuperación y reinicie el Gira Control 19 Client.

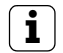

**i** Nota<br>Si el sistema no reconociera la memoria USB de recuperación, conecte la memoria USB de recuperación en el otro puerto USB e inténtelo de nuevo. (En este caso, la causa puede ser una actualización anterior de la BIOS.)

## Datos técnicos

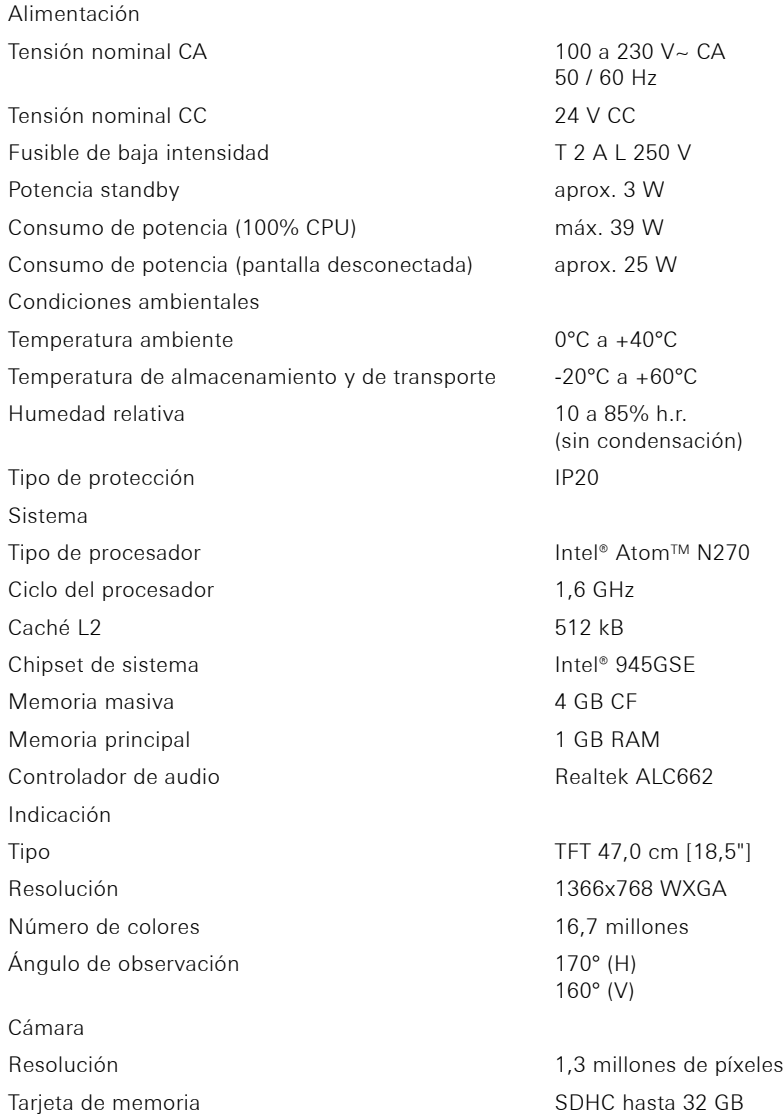

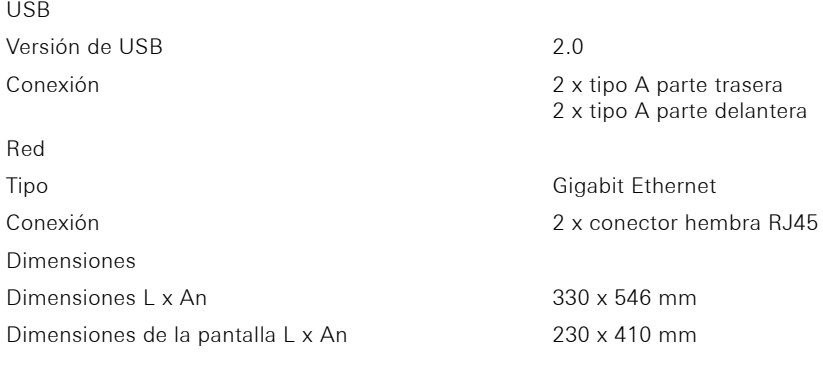

### Accesorios

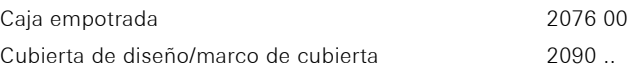

### Garantía

La garantía es efectiva dentro del marco de las disposiciones legales a través de un establecimiento especializado.

Entregue o envíe los dispositivos defectuosos libres de franqueo con una descripción del problema a su distribuidor correspondiente (establecimiento especializado/empresa de instalación/establecimiento especializado en electricidad). Éste se encargará de enviar los dispositivos al Gira Service Center.

Gira Giersiepen GmbH & Co. KG Dahlienstrasse 12 42477 Radevormwald Alemania

Gira Giersiepen GmbH & Co. KG Elektro-Installations-Systeme

Industriegebiet Mermbach Dahlienstraße 42477 Radevormwald

Postfach 12 20 42461 Radevormwald

Deutschland

Tel +49(0)21 95 - 602-0 Fax +49(0)21 95 - 602-191

www.gira.de info@gira.de

# **GIRA**